## **LABA7 Spring Rate Dyno User Manual**

`

Lithuania 2024

## **Table of Contents**

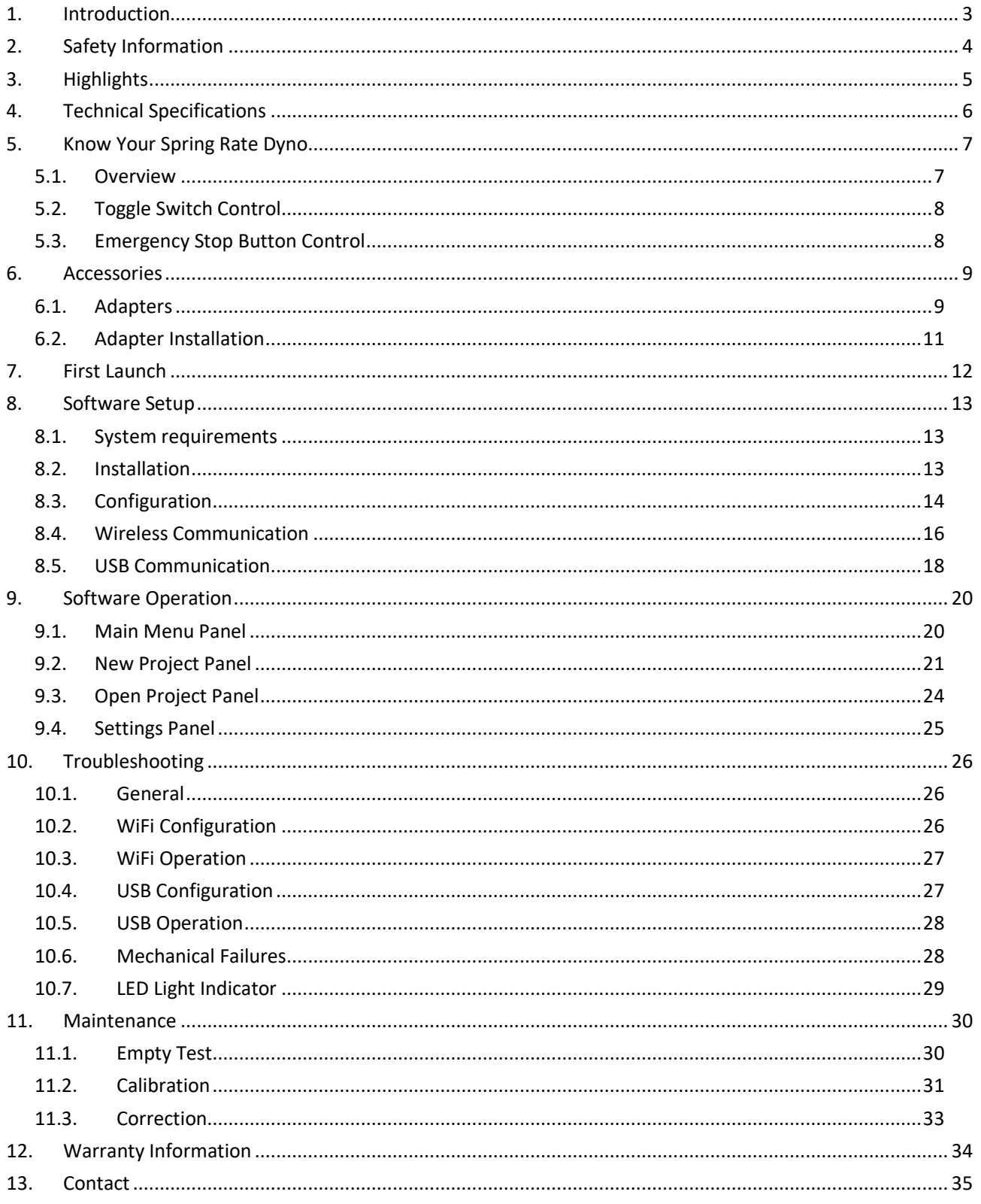

## <span id="page-2-0"></span>**1. Introduction**

Dear Customer,

Thank you for purchasing this product.

To ensure this condition and safe operation, you must observe these operating instructions!

Read the entire operating instructions before using the machine for the first time. Observe all operating and safety instructions!

All company names and product names are trademarks of their respective owners. All rights reserved.

This machine meets the requirements of valid EU directives.

- 2014/30/EU EMC
	- EN61000-6-1,
	- EN61000-6-2,
	- EN61000-6-3,
	- EN61000-6-4
- 2014/35/EU LVD
	- IEC 60335-1
- ETSI EN 301 489-1/17

UAB Sprendimu Laboratorija, LABA7 Mokslininku 11B Vilnius

Lithuania

# $\epsilon$

## <span id="page-3-0"></span>**2. Safety Information**

- This manual is designed to be used in conjunction with the service manual and documentation provided by the shock absorber's manufacturer.
- Make sure to read and understand the whole user manual before using the Spring Rate Dyno (further – device).
- The device works under excessive force, therefore wear protective eye-wear and take all cautions required to work a safe environment.
- Connect the Spring Rate Dyno to a grounded power socket.
- Only use the electric cord provided with the device.
- Do not use the power cord if it is pinched, sheared, or cut.
- Do not use any power adapters if the plug **does not** fit your wall socket.
- Do not use an extension cord.
- The power socket to which you are connecting the Spring Rate Dyno needs to be easily accessible **so it could be quickly unplugged in case of emergency**.
- Do not operate near an open flame or heat source.
- Place on a flat and level surface.
- Do not place in a highly corrosive or humid environment.
- Do not use the device or any of its components if they have been damaged.
- Do not perform any maintenance while the device is plugged into the mains.
- Make sure that the safety doors are properly closed before running a test.
- Do not open or tamper with the safety lid or any other parts of the machinery during live operation.
- Make sure the spring or fork is properly loaded into the device before operation. Use an insert tube to prevent bending. Make sure the spring is centered.
- Make sure to hold the load cell in place and not over-tighten it when switching adapters due to potential damage that may be inflicted on the engine.

## <span id="page-4-0"></span>**3. Highlights**

Congratulations on your purchase of the LABA7 Spring Rate Dyno!

- Our fully automatic spring tester allows you to test the spring rate of any shock absorber spring, fork spring, air spring, bump stop or gas pressure. It does not matter which discipline you are working with – MTB, Motorcycles, Cars, 4X4, ATVs – all springs can be tested. This machine is easy to use and you can get the most accurate results immediately on your complimentary software/monitoring app.
- Spring rate testing Check if you have the **correct** spring for the right weight or performance. **Additionally**, you can test whether the same spring rate **remains** kept throughout the travel. The device can also be used to compare two different springs.
- Test your air forks As the market adopts air springs, our Dyno embodies the right tool to check them and make the necessary modifications.
- Test bump stops Check the spring rate of your bump stops and make sure they are not too stiff or too plush for the rider & shock absorber combination.
- Parts tested Shock springs/Fork springs/Air springs/Bump stops/Seal drag/Gas pressure.
- High-accuracy force/pressure sensors.

## <span id="page-5-0"></span>**4. Technical Specifications**

- Maximum stroke: 300 mm.
- Free rear spring length: 374 mm (customizable).
- Free front spring length: 564 mm (customizable).
- Speed: 5-6 mm/s.
- Maximum test force: 10000N
- Dimensions: 642×570×1904 mm
- Weight: 200kg
- Voltage: 220V (110V available on request).

## <span id="page-6-0"></span>**5. Know Your Spring Rate Dyno**

#### <span id="page-6-1"></span>**5.1. Overview**

The overview of the LABA7 Spring Rate Dyno is presented in the image below:

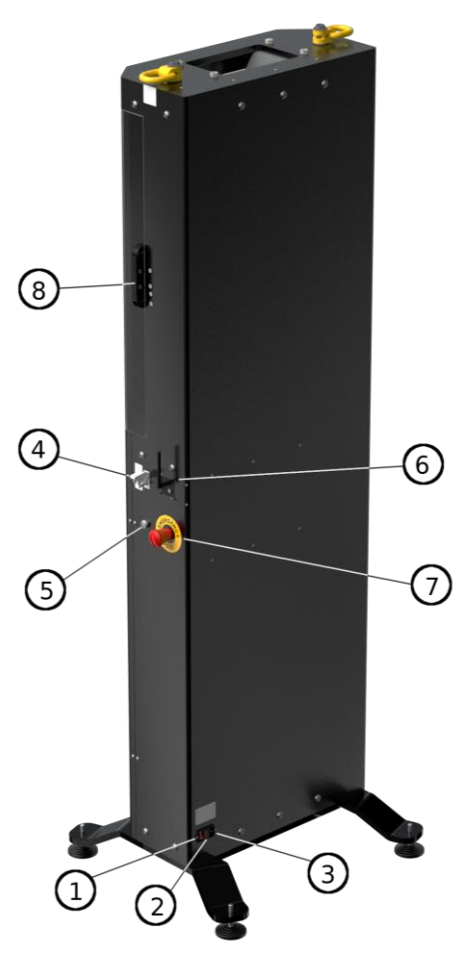

*Figure 1 Figure 2*

- 
- 
- 3. Power cable connector. 9. Adjustable legs.
- 4. Toggle switch. The coverage of the state of the state of the state of the state of the state of the state of the state of the state of the state of the state of the state of the state of the state of the state of the st
- 
- 6. Communication port. 12. Shipping anchors.

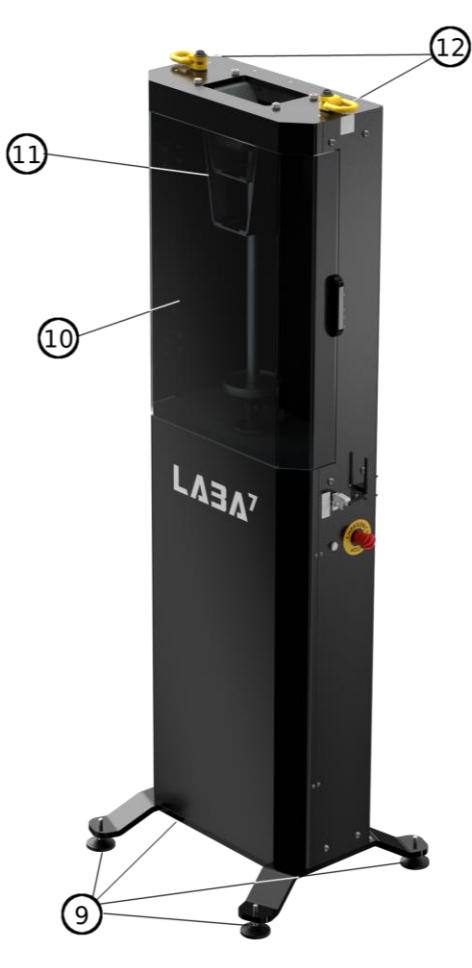

- 1. Power switch. The same state of the control of the T-R Power stop button.
- 2. Fuse. 2. Fuse.
	-
	-
- 5. LED Indicator. 11. Mounting adapters.
	-

#### <span id="page-7-0"></span>**5.2. Toggle Switch Control**

Use the toggle switch to adjust the preload when mounting springs. Use the switch to remove any empty space between the bottom and top end of the spring before running a test to minimize inaccurate readings during the initial test run. When using the **"Automatic"** mode, the switch is automated based on the preload threshold that is set for the test.

- 1. Flicking the switch up will result in the Spring Dyno pushing the spring into the upper mount.
- 2. Flicking the switch down will result in the Spring Dyno releasing the spring by moving the platform downwards.

#### <span id="page-7-1"></span>**5.3. Emergency Stop Button Control**

The Emergency Stop button can be activated anytime during operation. To activate the emergency button:

- 1. Press the button to stop any operation.
- 2. Rotate the Emergency Stop button to the right to release it and deactivate the emergency state.
	- a) If the Emergency Stop button was engaged during a test, the emergency state will stay even after releasing the button. In order to deactivate the emergency state, restart the Spring Dyno or go to the application and Reset Emergency State from New Project screen (more details in Section 9.2).

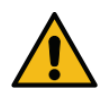

ATTENTION: Use the emergency stop button to engage the safety mechanism before opening the protective lid, or removing springs to disable the Dyno from running by accident and prevent the risk of injury.

## <span id="page-8-0"></span>**6. Accessories**

## <span id="page-8-1"></span>**6.1. Adapters**

Here you will find various adapters compatible with the Spring Dyno.

1. Spring Dyno Motorcycle fork adapter. Custom inserts upon request and standard axle used for mounting.

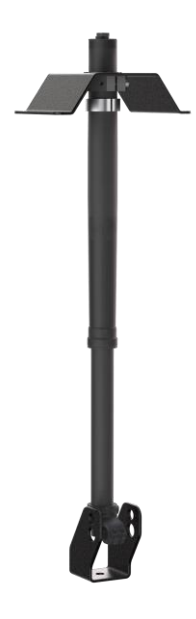

*Figure 3*

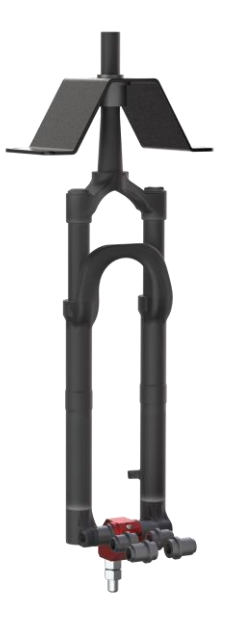

*Figure 4*

adapter and adjustable offset.

2. Spring Dyno Bicycle fork adapter with sliding

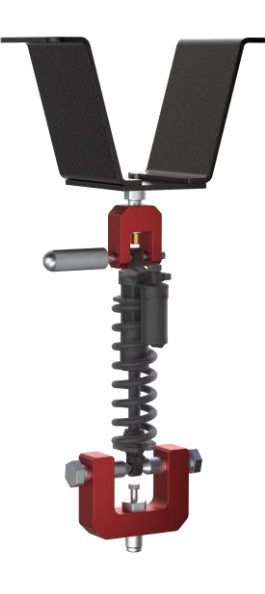

*Figure 5*

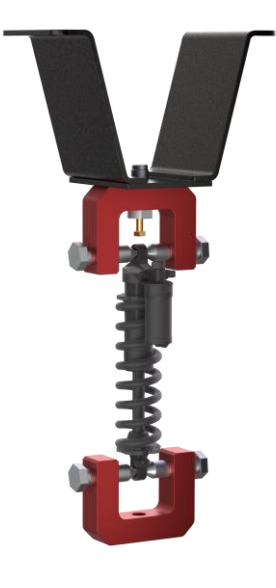

*Figure 6*

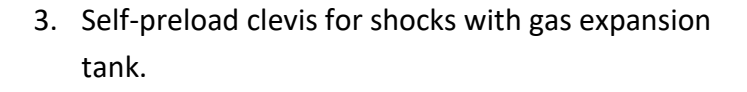

4. Standard U-shape clamps for shocks.

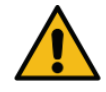

ATTENTION: Make sure to hold the load cell in place and not over-tighten it when switching adapters, due to potential damage that may be inflicted on the engine.

#### <span id="page-10-0"></span>**6.2. Adapter Installation**

Whenever installing a new adapter into the Dyno or replacing an existing one, follow the steps below:

- When replacing a top adapter, follow the instructions for that adapter installation.
- When replacing a bottom adapter, it is important to hold the load cell in place (Figure 7 Step 1).
- Use a wrench to keep the load cell in place, and then unscrew the adapter (Figure 7 Step 2).

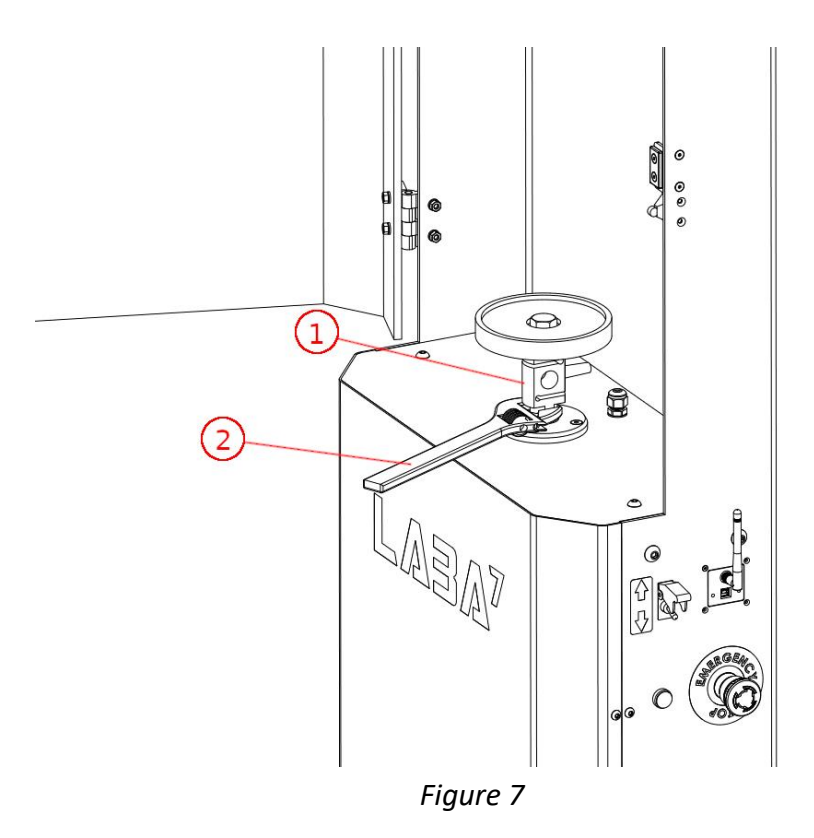

## <span id="page-11-0"></span>**7. First Launch**

Follow the steps below to launch the Spring Rate Dyno for the first time:

- 1. Plug the power cable provided with the device into the power connector and plug it into the mains.
- 2. Connect the WiFi antenna.
- 3. Turn the Spring Rate Dyno power switch on. The green light on the switch will light up.
- 4. Open the safety lid (Figure 8 Step 2) by pulling from the cover side handle.

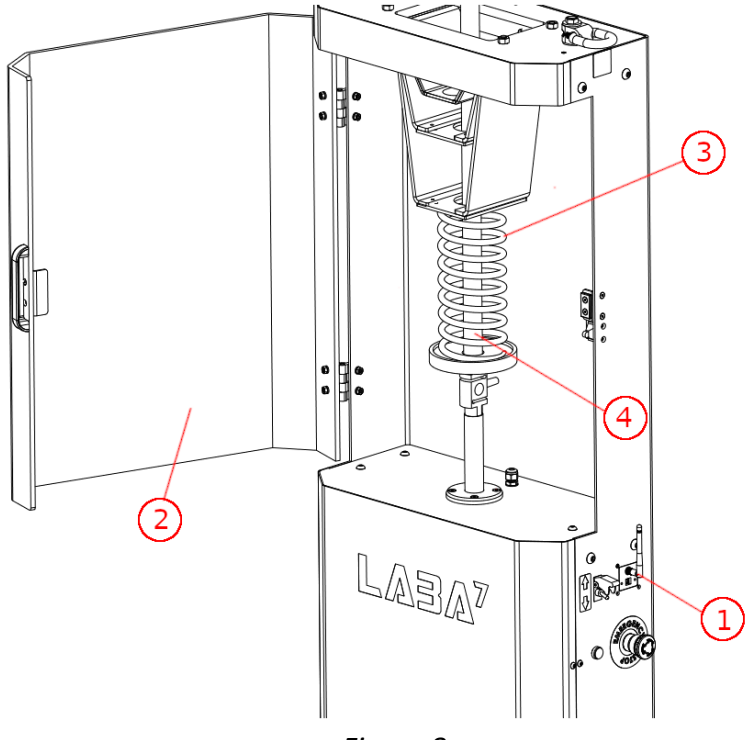

*Figure 8*

- 5. Press the red stop button to disengage the Spring Dyno before mounting the springs.
- 6. Place the spring (Figure 8 Step 3) on the mounting platform in a vertical manner.
- 7. Place the insert tube inside the spring to prevent it from bending or falling out during a test (Figure  $8 -$  Step 4).
- 8. Use the preload switch to adjust the spring to tighten the fitting and secure the spring to prevent any free movement.
- 9. Release the red stop button and close the lid to begin testing.
- 10. Power off the Spring Rate Dyno to configure the software.

## <span id="page-12-0"></span>**8. Software Setup**

#### <span id="page-12-1"></span>**8.1. System requirements**

These are the minimum requirements for the application to function in conjunction with the Dyno:

- Windows 7 (SP1), 8, 10, 11
- NET Framework 4.7.2
- 4 GB of RAM
- 1 GB of free disk space

#### <span id="page-12-2"></span>**8.2. Installation**

Contact LABA7 support to receive the latest Spring Rate Dyno software version.

- 1. Open the Spring Rate Dyno software folder.
- 2. Locate the "Setup.exe" executable file and double-click to run the installation.
- 3. Once the setup panel has launched, click "Install" to continue.
- 4. Setup will install the program and automatically launch the software once the installation is done (a shortcut will be created on your desktop).

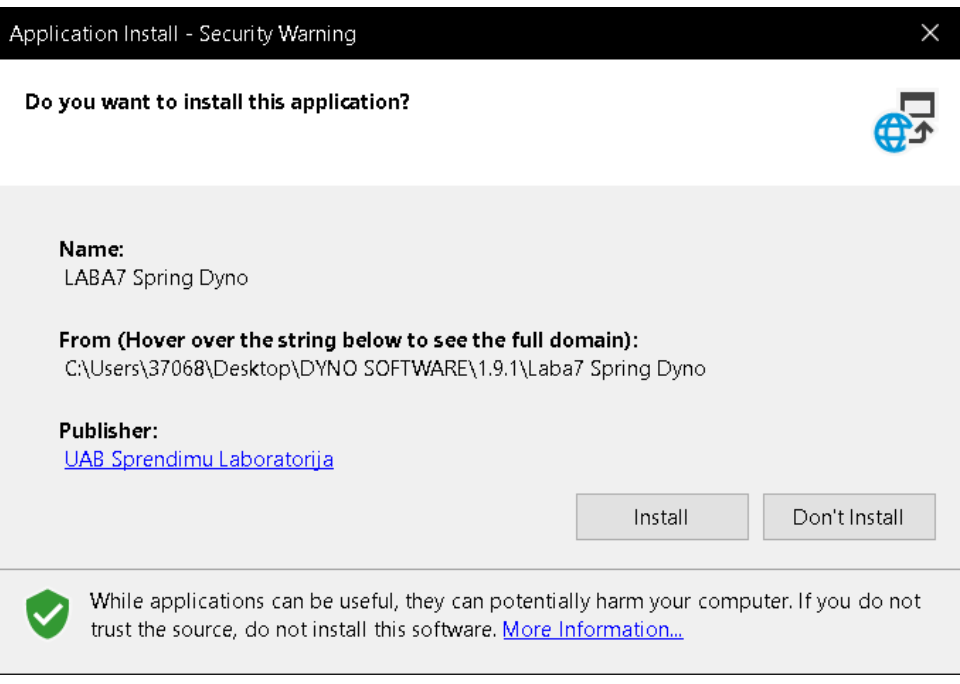

*Figure 9*

#### <span id="page-13-0"></span>**8.3. Configuration**

After launching the application for the first time, follow the steps below to configure the initial settings:

- 1. Keep the Dyno powered off.
- 2. Launch the application and go to the **Settings** page.
- 3. In the **General Settings** tab, select the **Default Data Catalog** by clicking on the **Select** button (Figure 10 – Step 1). This catalog will be used to store test data files.

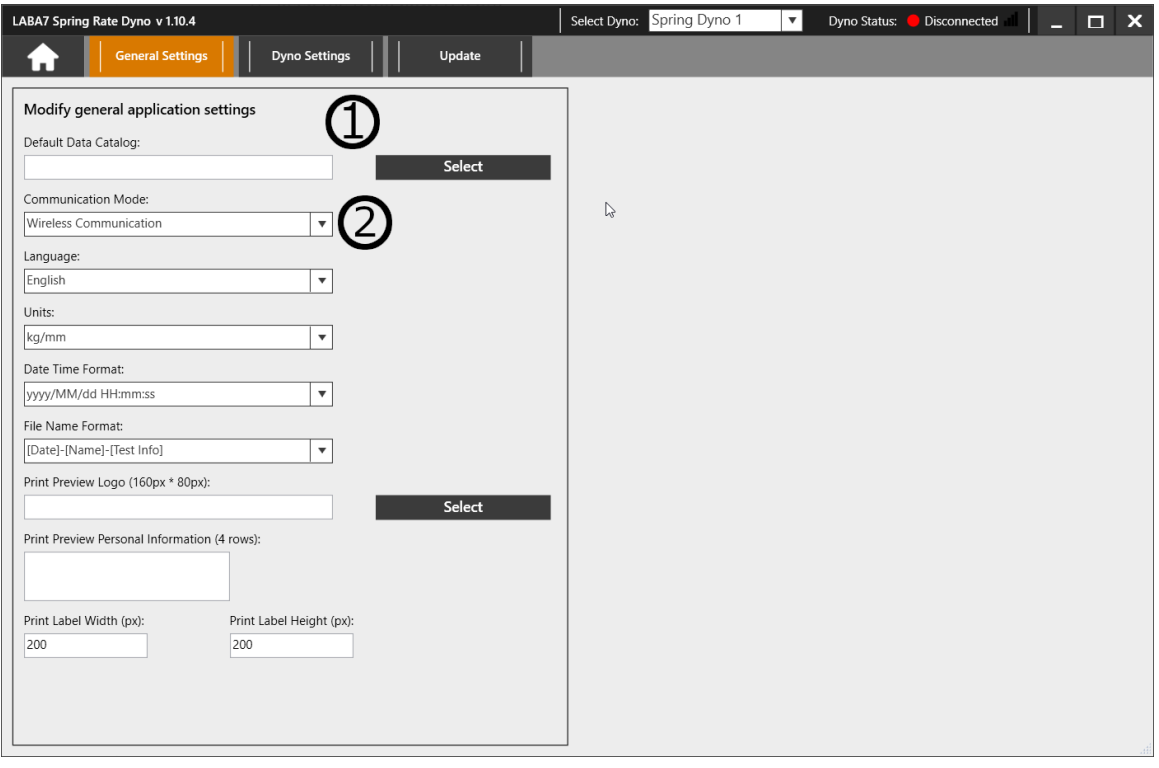

*Figure 10*

- 4. Select **Communication Mode** by clicking on the drop-down menu (Figure 10 Step 2):
	- 1. Wireless communication—WiFi network is required in the workshop (no LAN connection is needed). Make sure the router is relatively close to the Dyno and there are no obstacles to cause interference to the signal.
	- 2. USB cable—the cable will have to be connected at all times during operation with the Dyno.
- 5. Go to the Dyno **Settings** tab.
- 6. Add a new Dyno model by clicking the **Add** button (Figure 11 Step 1).
	- You can rename the model by double-clicking on the model's name in the Dyno list.
	- Multiple models are used for a quick switch between them during the operation.

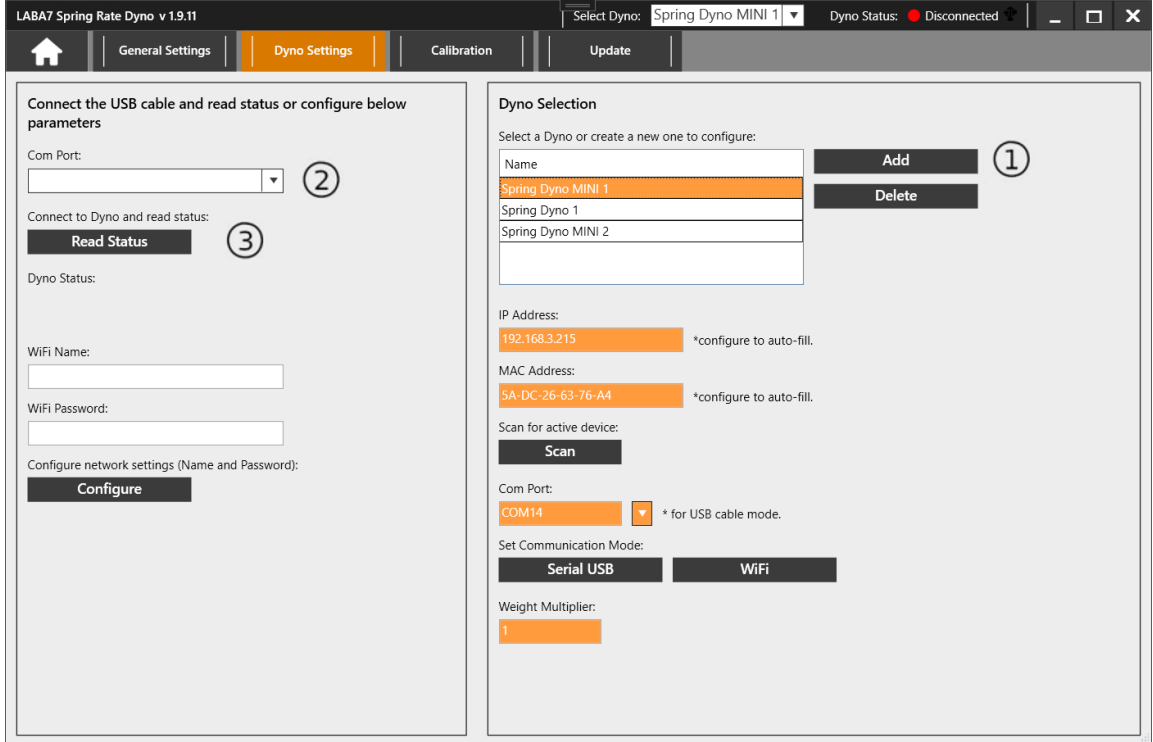

*Figure 11*

- 7. *If the Dyno is active, turn it off.*
- 8. Connect the USB cable to the LABA7 Dyno and to the computer.
- 9. Wait 15-20 seconds for the Dyno to initialize.
- 10. Select the newly appeared Com Port of the connected Dyno from the drop-down menu (Figure 11 – Step 2).
- 11. Click on the **Read Status** button (Figure 11 Step 3).
- 12. One of the following statuses will appear:
	- Serial communication enabled Dyno is configured for the USB communication mode.
	- WiFi settings are not set up Dyno is configured for the wireless communication mode, but the settings of the local wireless network are not.

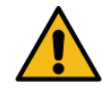

ATTENTION: Regarding your preferences, go to the next section for either wireless or USB communication setup.

#### <span id="page-15-0"></span>**8.4. Wireless Communication**

This section indicates how to set up wireless communication between the Dyno and the computer. The following items should be considered when choosing this communication type:

- Up-to-date Wireless Router in the workshop to ensure a stable and fast connection for data transfer during the Dyno operation.
- Open area for a Dyno to operate with a router placed in a line of sight from the Dyno. Any object in between the Dyno and the wireless router can cause a negative impact on the wireless signal resulting in poor signal quality and lost data packets.

Follow the steps below to configure the wireless communication:

- 1. Keep the Dyno powered off.
- 2. Launch the application and go to the **Settings** page.
- 3. In the **General Settings** tab, select **Wireless Communication Mode** by clicking on the dropdown menu.
- 4. Go to the Dyno **Settings** tab.
- 5. *If the Dyno is active, turn it off.*
- 6. Connect the USB cable to the LABA7 Dyno and to the computer.
- 7. Wait 15-20 seconds for the Dyno to initialize.
- 8. Select the newly appeared Com Port of the connected Dyno from the drop-down menu.
- 9. Click on the **Read Status** button.
- 10. Note the Status that was received from the Dyno (Figure 12 Step 1).
- 11. Check the Status that was received from the Dyno:
	- Connected to WiFi—Dyno is already configured for the wireless connection mode and connected to the Router; no further action is required.
	- WiFi settings are not set up—Dyno is already configured for the wireless connection mode, but the settings for connecting to the router are not set up. Skip to step 14.
	- Serial communication enabled—proceed with the next step to switch to the wireless connection mode.
- 12. Select the Com Port of the connected Dyno from the drop-down menu in the Dyno Selection area (Figure 12 – Step 2).
- 13. Click on the **WiFi** button to enable the wireless communication mode in the Dyno (Figure 12 Step 3).
- 14. Enter the WiFi name and password into the corresponding fields (Figure 12 Step 4).
- 15. Click on the **Configure** button (Figure 12 Step 5).
- 16. Wait up to 1 minute for the application status to refresh.

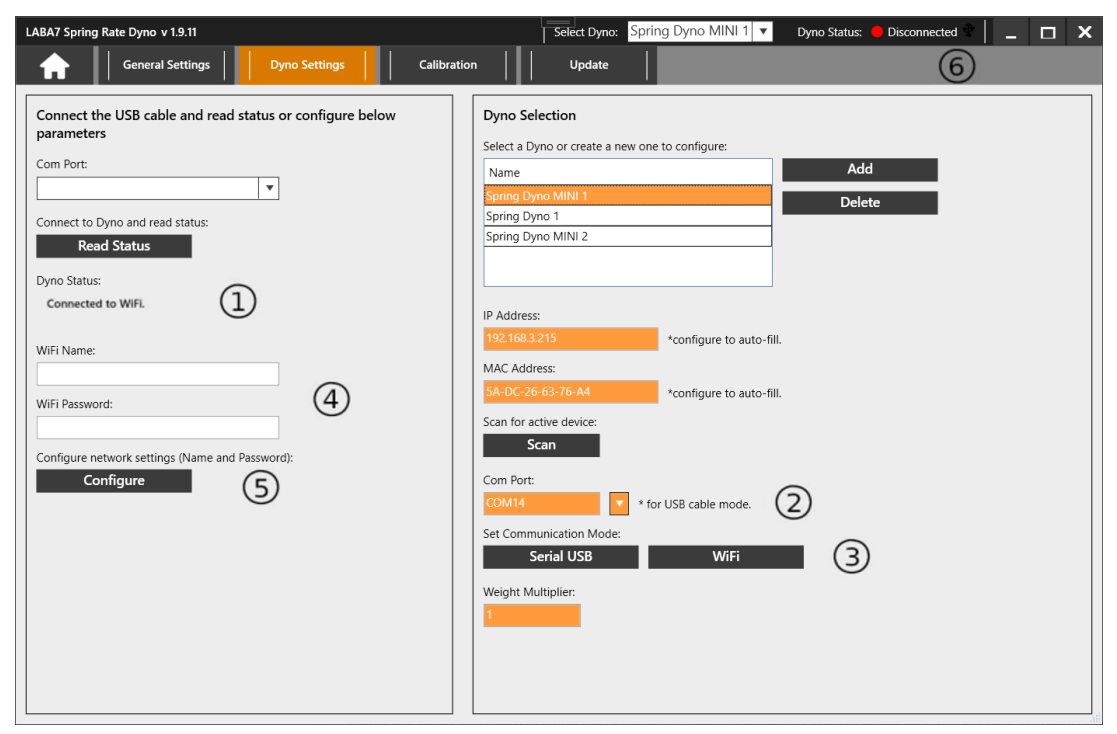

*Figure 12*

After a successful connection to the router, Dyno status should indicate connected to WIFI with a green indicator in the upper right application corner.

ATTENTION: If any steps fail or the Dyno is still not connected to the application, go to the troubleshooting section.

#### <span id="page-17-0"></span>**8.5. USB Communication**

This section indicates how to set up the USB communication between the Dyno and a computer. Follow the steps below to configure the USB communication:

- 1. Keep the Dyno powered off.
- 2. Launch the application and go to the **Settings** page.
- 3. In the **General Settings** tab, select the **USB Communication Mode** by clicking on the dropdown menu.
- 4. Go to the Dyno **Settings** tab.
- 5. *If the Dyno is active, turn it off.*
- 6. Connect the USB cable to the LABA7 Dyno and to the computer.
- 7. Wait 15-20 seconds for the Dyno to initialize.
- 8. Select the newly appeared Com Port of the connected Dyno from the drop-down menu.
- 9. Click on the **Read Status** button.
- 10. Note the Status that was received from the Dyno (Figure 13 Step 1).
- 11. Check the Status that was received from the Dyno:
	- Connected to WiFi—Dyno is configured for the wireless connection mode and connected to the Router. Proceed with the next step to switch to a USB connection.
	- WiFi settings are not set up—Dyno is configured for the wireless connection mode but the settings for connecting to the router are not set up. Proceed to switch to a USB connection.
	- Serial communication enabled—skip to step 14.
- 12. Select the Com Port of the connected Dyno from the drop-down menu in the Dyno Selection area (Figure 13 – Step 2).
- 13. Click on the **Serial USB** button to enable the USB communication mode in the Dyno (Figure 13 – Step 3).

14. Wait up to 1 minute for the application status to refresh.

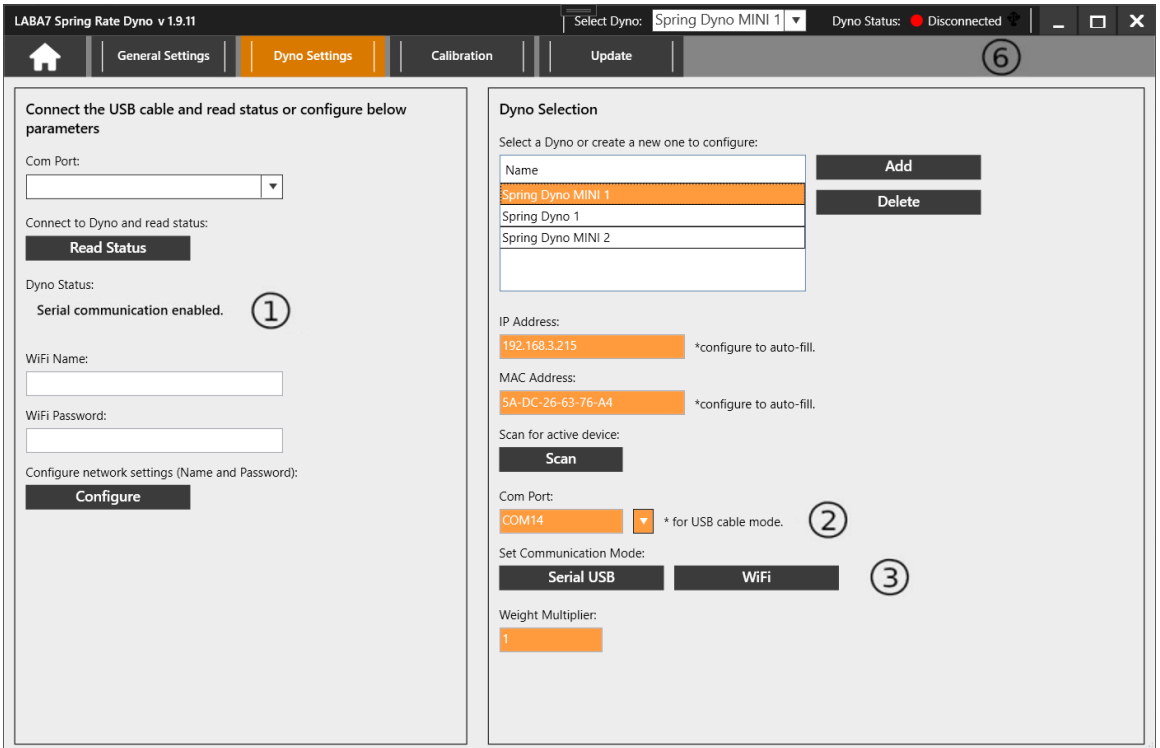

*Figure 13*

ATTENTION: If any steps fail or the Dyno is still not connected to the application, go to the troubleshooting section.

## <span id="page-19-0"></span>**9. Software Operation**

#### <span id="page-19-1"></span>**9.1. Main Menu Panel**

Once the application has been launched, you will be greeted with three options from the main menu:

- New project create and manage new spring tests.
- Open Import existing projects and compare different tests.
- Settings options panel containing general settings and a configuration menu for managing Dyno connectivity.

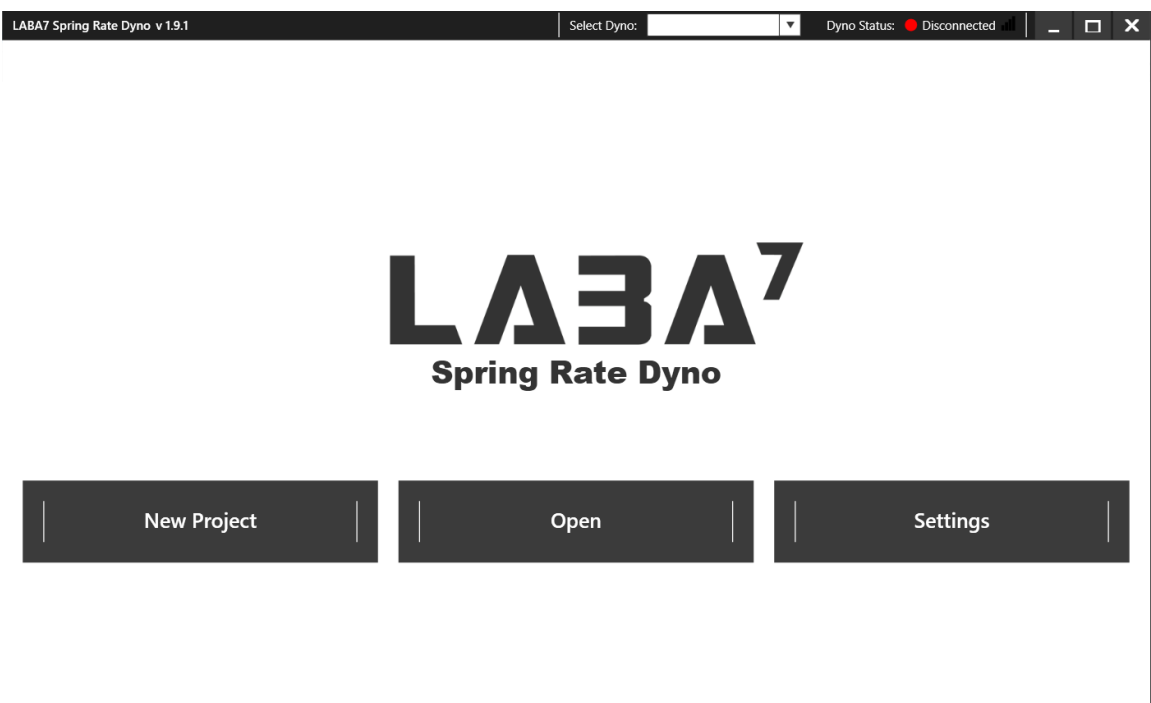

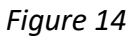

Additionally, you can check your software version and select a configured Dyno from the drop-down menu, as well as monitor your Dyno connectivity at the top menu from any window in the application.

#### <span id="page-20-0"></span>**9.2. New Project Panel**

This panel allows you to conduct spring testing and set up preferred parameters for new spring tests. Below you will find descriptions of each parameter available to modify on the test panel:

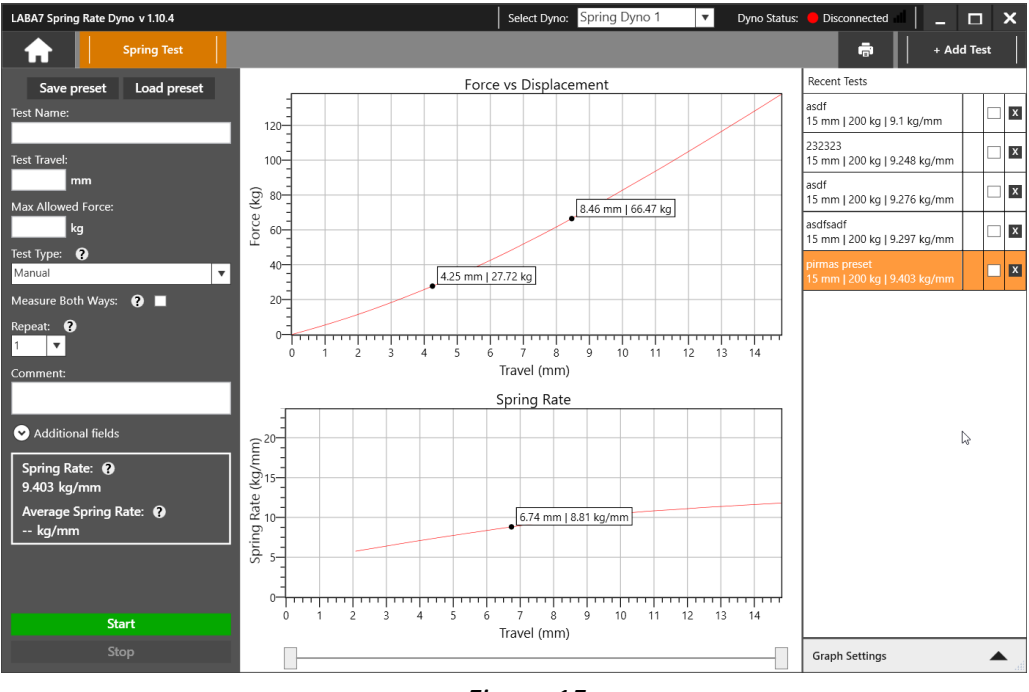

*Figure 15*

- Test Name the title of your project.
- Test Travel preferred travel length for the spring during a test run.
- Max Allowed Force hard cap threshold input of the maximum allowed force to be applied during an ongoing test.
- Test type allows the switching between three different test types:
	- Manual configure spring parameters manually for testing.
	- Automatic set a custom threshold for the test to start only when it meets the preload requirements.
	- Stretch (Reverse) switches test to the stretching mode.
- Measure both ways the force will be measured during compression and decompression of the spring.
- $Re$  Repeat custom number of times a test can be repeated.
- Comment allows input of comments/work notes.
- Additional fields allows to enter some additional data about the spring being tested, such as: manufacturer, model, spring type, part number, revision, batch number.

The following additional features are available in the panel:

- $+$  Add Test add an additional test to the recent tests panel.
- Marking points mark specific points within the graph to highlight results. (Left click to add point & right-click to remove).
- Print preview add comments and preview print page. Contains test details (travel/force/comments) and print data (print date, logo, and test name).
- Zoom in and out use the mouse wheel to scroll in and out of the graph.
- Recent Tests highlight/check-mark & change color schemes to differentiate results.

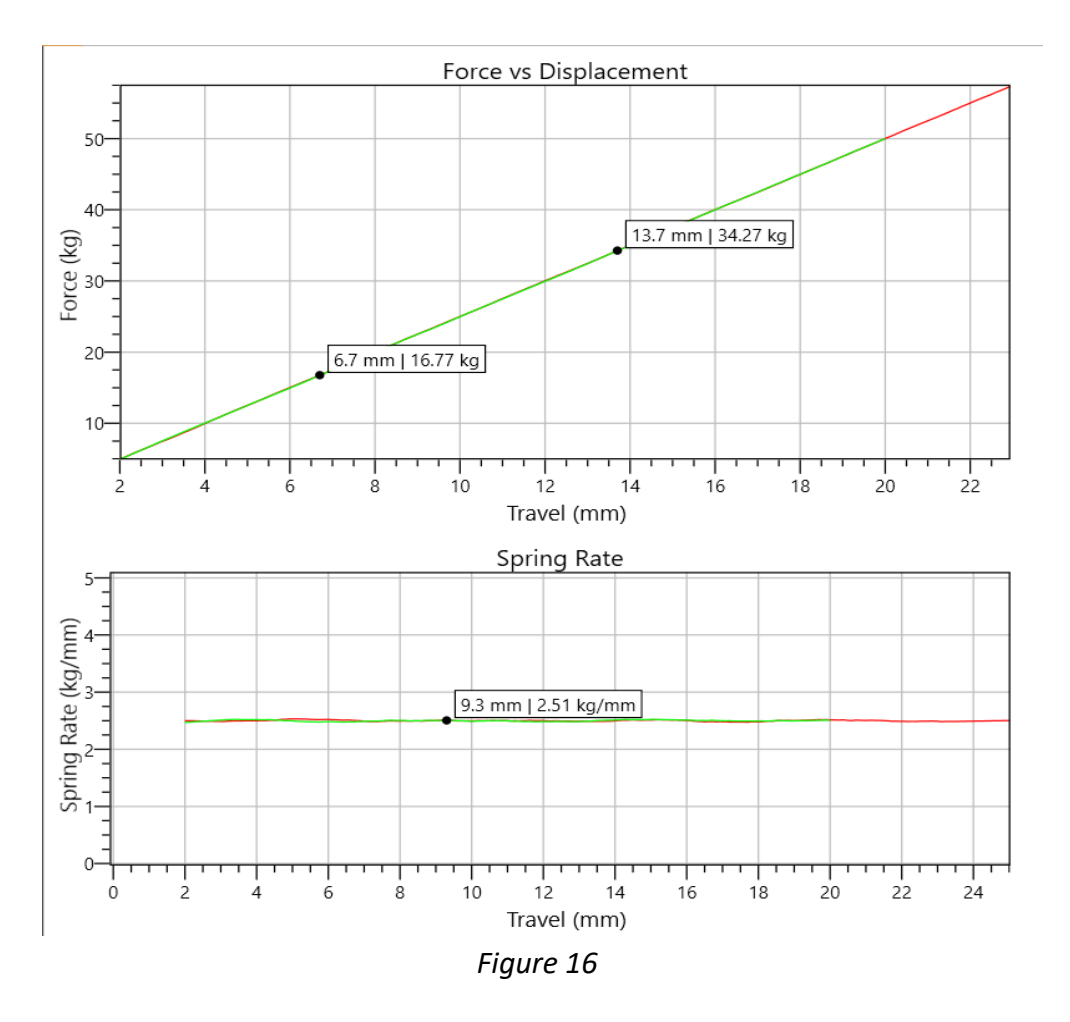

- Force vs Displacement X-axis calculates the travel length (by default measured in mm). Yaxis represents the force (measured in kg by default).
- Spring rate X-axis calculates the travel length (by default measured in mm). Y-axis represents the spring rate (measured in kg/mm by default).

● Graph slider – adjust the left and right (1,2) slider points below to calculate the spring rate within a specific point of the chart.

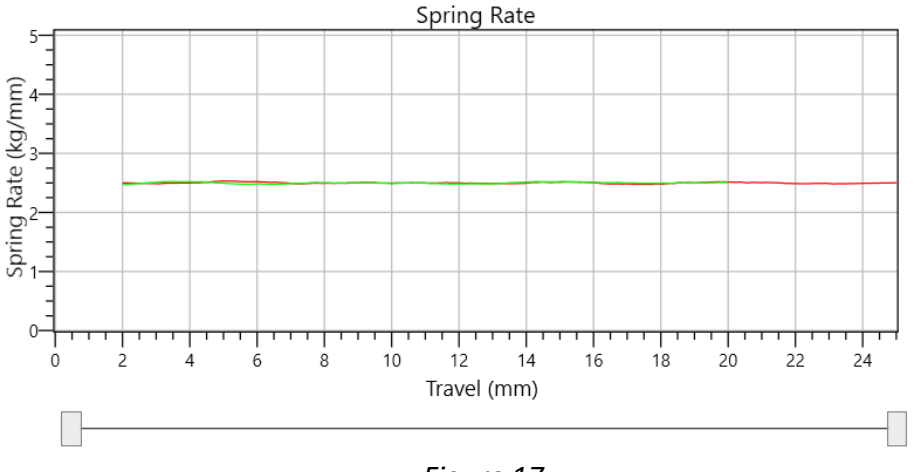

*Figure 17*

- Save preset saves the preset using the data entered in the test name, test travel, max allowed force, test type and additional info fields.
- Load preset loads the previously made preset.

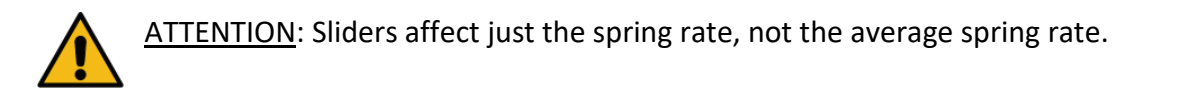

Following options are available in the **Graph Settings** expandable panel on the bottom-right side of the screen:

- Zero Tare the feature sets the zero tare of the device. It is used to calibrate the zero weight after changing the adapter on the load cell or after placing a spring or a fork onto the plate/clamp in the device to properly measure the preload force.
- Shift to 0 shifts the Force vs Travel graph to start from 0 kg force. If an option to not shift is selected, the graph will display the actual force that is measured by the device.
- Reset Emergency State if during a test an Emergency Button was engaged, the Dyno will enter an Emergency State. The Reset button deactivates the emergency state.

#### <span id="page-23-0"></span>**9.3. Open Project Panel**

Review or compare different tests, as well as use it to export/import and print out your work.

- Left side displays test parameters and spring rates.
- Right side allows you to highlight/check-mark and differentiate tests for ease of use and convenient monitoring.
	- Clicking on the checkbox allows you to compare those selected tests.
- + Add test add more tests to the **Recent Test** window.
- Export Export highlighted test to your preferred location within your device.
- Print Preview Prepare the highlighted tests for printing.
- - Clear All Clears all tests from the **Recent Test** menu.

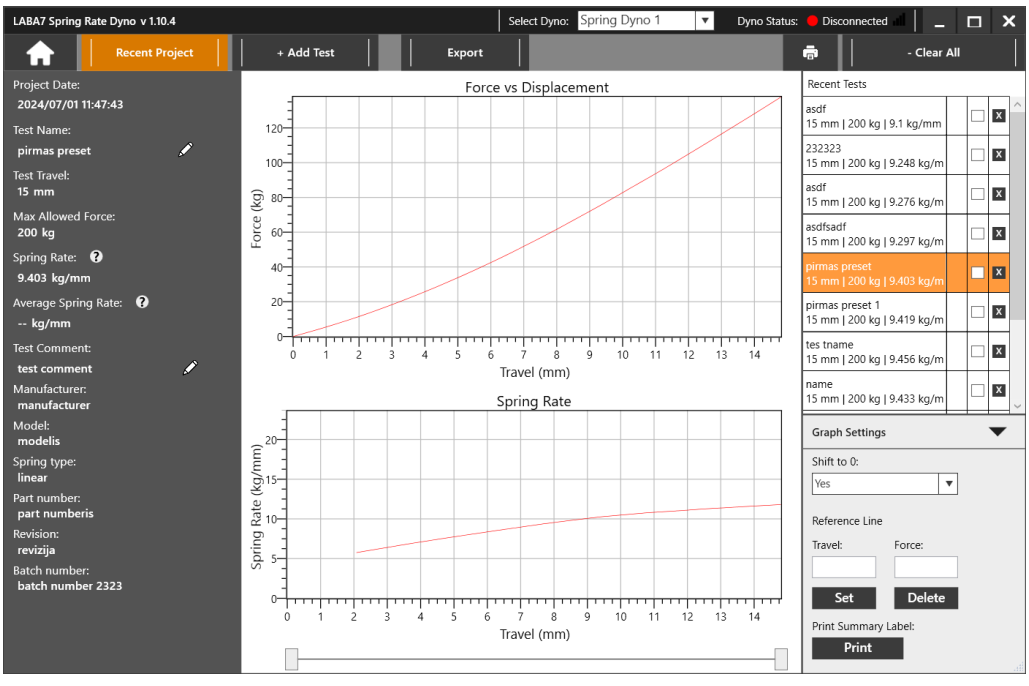

*Figure 18*

Following options are available in the **Graph Settings** expandable panel on the bottom-right side of the screen:

- $\bullet$  Legend visibility add or remove visible legend to the graph.
- Reference line add reference travel & force details to the graph.
- Print label add the print summary label for a printout which is used when you have a label printer (label height and width is configured in the Settings).
- Shift to  $0$  shifts the Force vs Travel graph to start from 0 kg force. If an option to not shift is selected, the graph will display the actual force that is measured by the device.

#### <span id="page-24-0"></span>**9.4. Settings Panel**

Here you will find general parameters available to change, as well as the Dyno configuration tab.

● Click the "Settings" button. General settings window will appear.

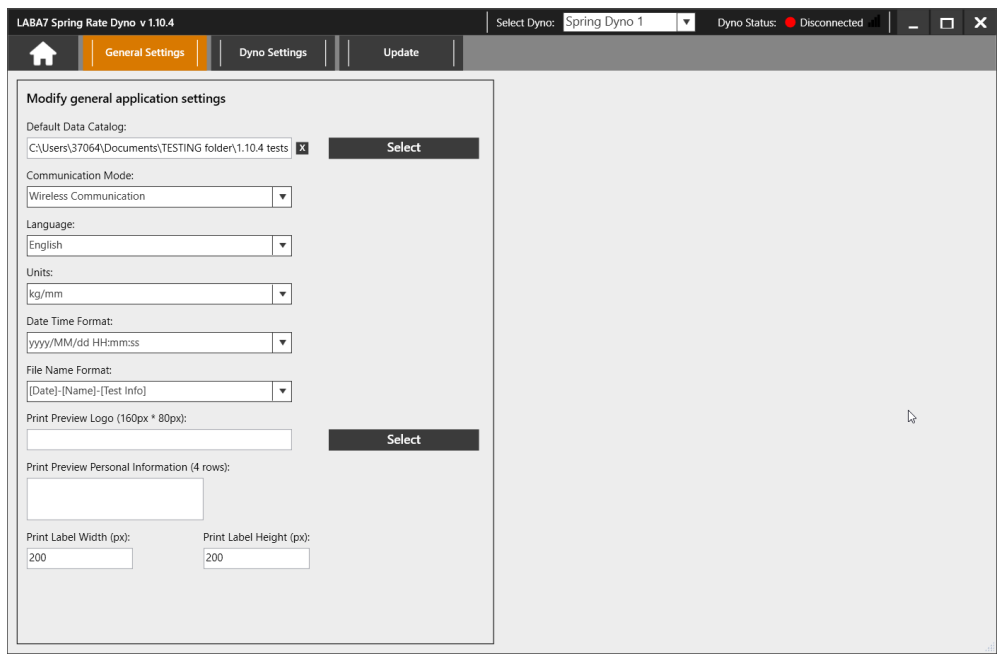

*Figure 19*

- Default Data Catalog
	- Press the "Select" button to configure "Default Data Catalog".
	- Within explorer, pick a location where you want to store the catalog.
	- Pick or create a new folder and highlight it. Press "Select Folder" at the bottom to set the catalog.
- Communication Mode set communication mode (WIFI/USB).
- Language set preferred language (make sure to restart app for changes to take effect)
- Units set measurement units for preferred monitoring (kg/N/lbs).
- $\bullet$  Date Time format allows to select the desired date and time format.
- File Name format allows to select desired file name format.
- Print Preview Logo add a logo to be used for label summary printing and general test print (recommended logo size is 160×80 px).
	- Press "Select" button to configure "Print Preview Logo" and select your Logo:
	- Within explorer, locate your custom logo.
	- Highlight the logo image file and select "Open" to set the print preview.
- Print Preview Personal Data Visibility Add print comments.
- Print Label size set the label printer width and height.

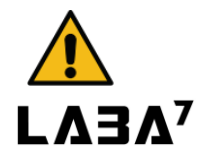

## <span id="page-25-0"></span>**10. Troubleshooting**

This section defines the most common issues that can arise when using the Dyno related to communications, data transfer, application, or mechanical issues, and what steps to take to fix them.

#### <span id="page-25-1"></span>**10.1. General**

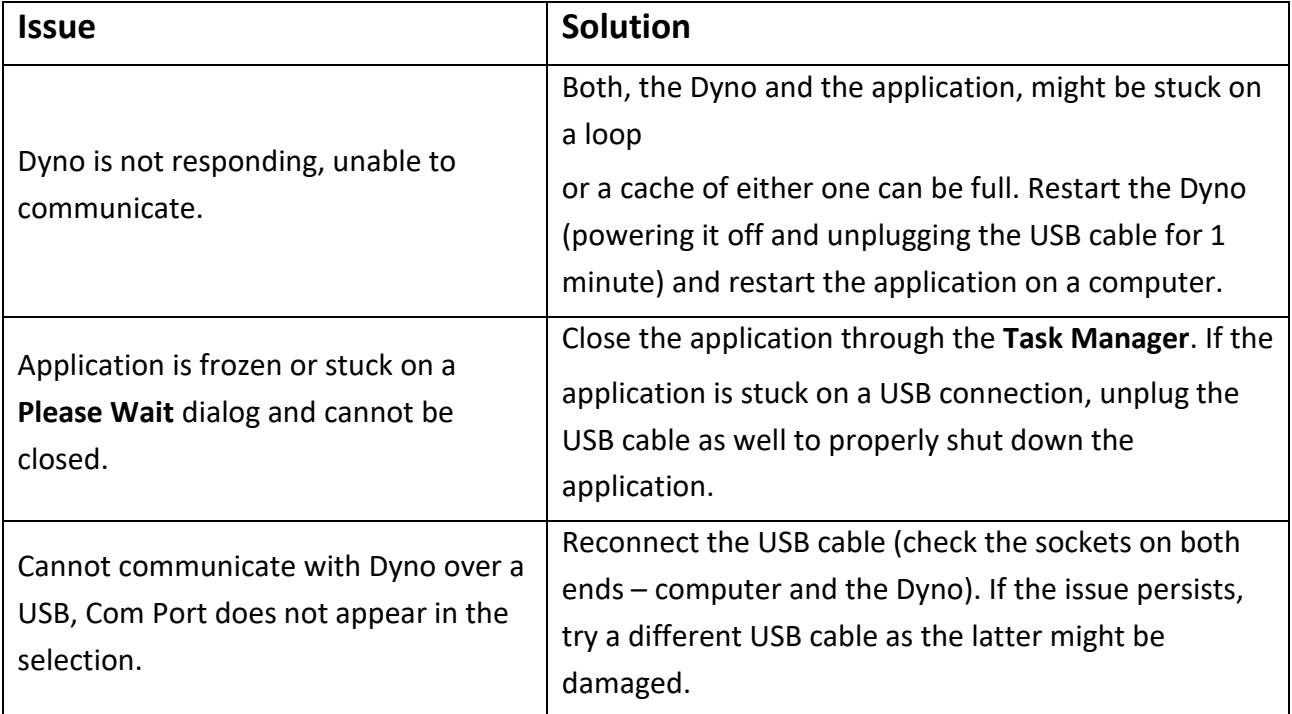

#### <span id="page-25-2"></span>**10.2. WiFi Configuration**

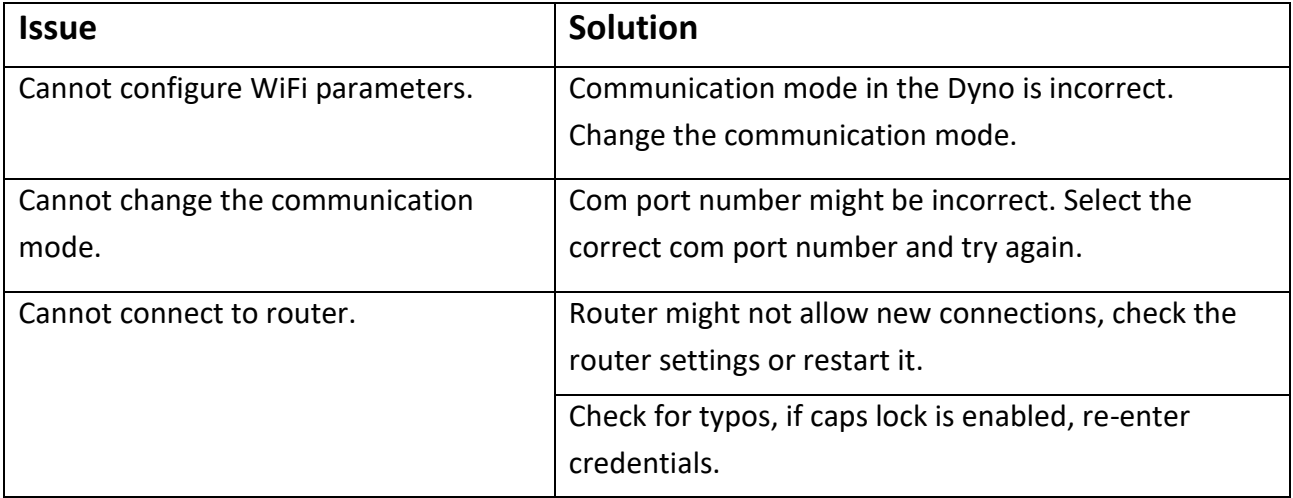

#### **Spring Rate Dyno**

Dyno is connected, but status appears to be offline.

Computer is not connected to the same network as the Dyno. Reconnect device to the same network or reconfigure the Dyno.

#### <span id="page-26-0"></span>**10.3. WiFi Operation**

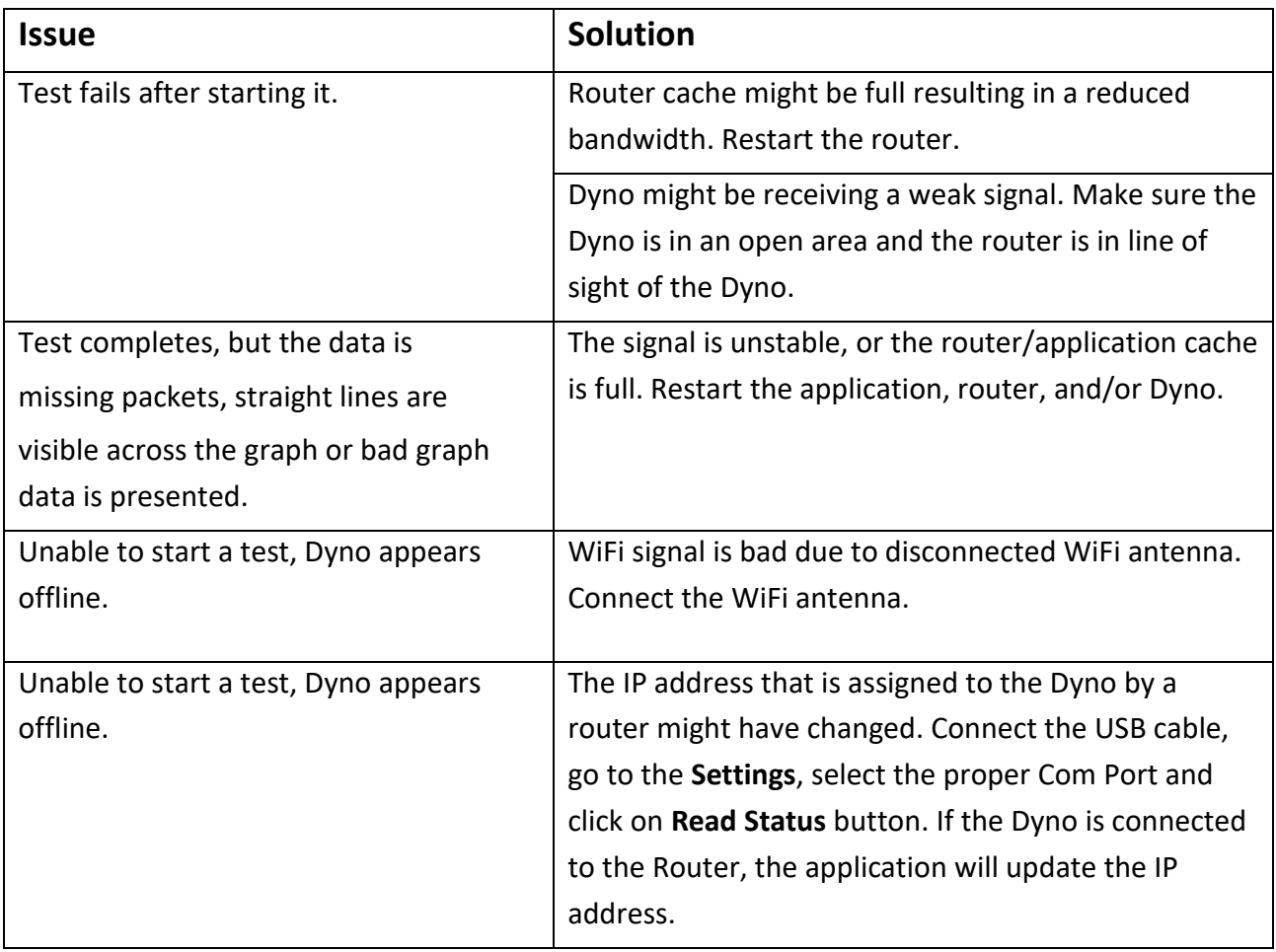

## <span id="page-26-1"></span>**10.4. USB Configuration**

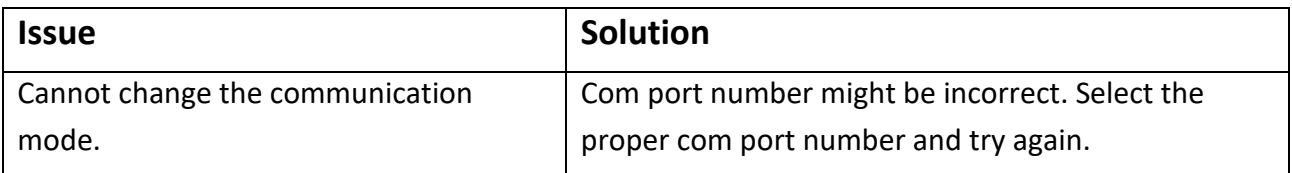

## <span id="page-27-0"></span>**10.5. USB Operation**

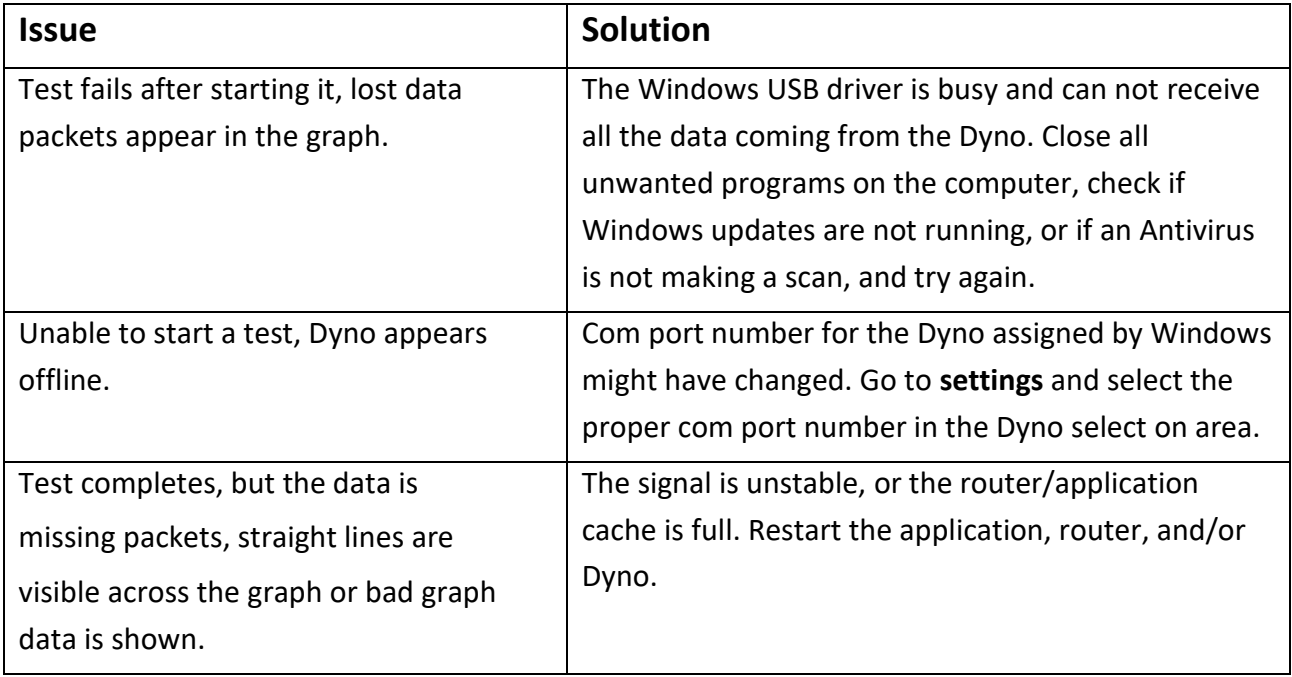

## <span id="page-27-1"></span>**10.6. Mechanical Failures**

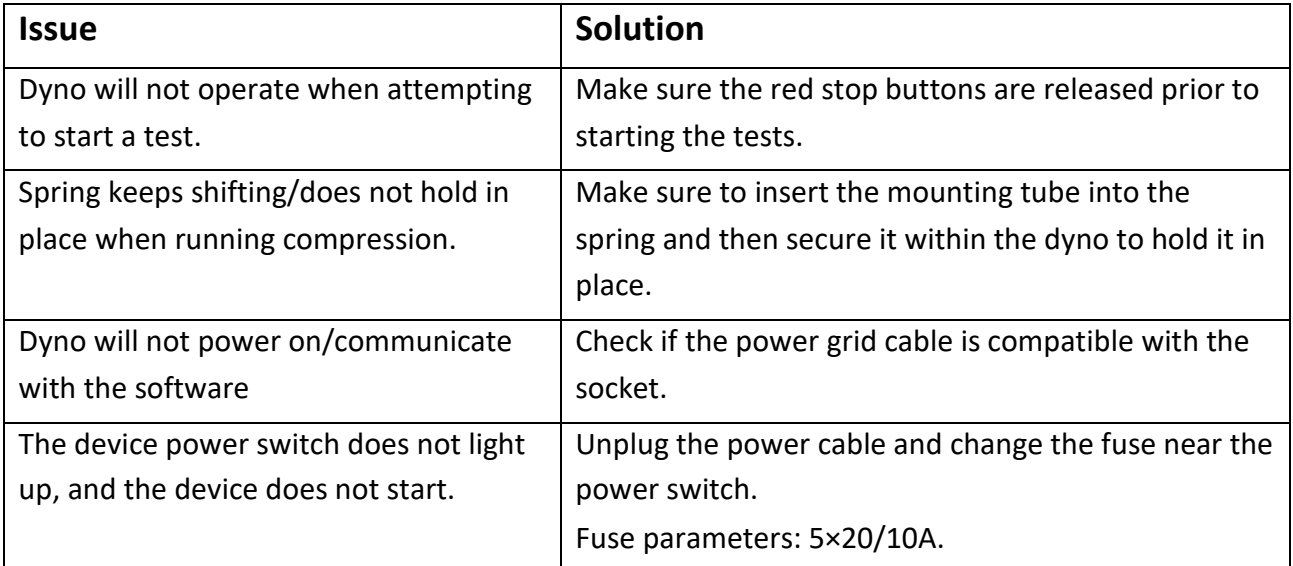

## <span id="page-28-0"></span>**10.7. LED Light Indicator**

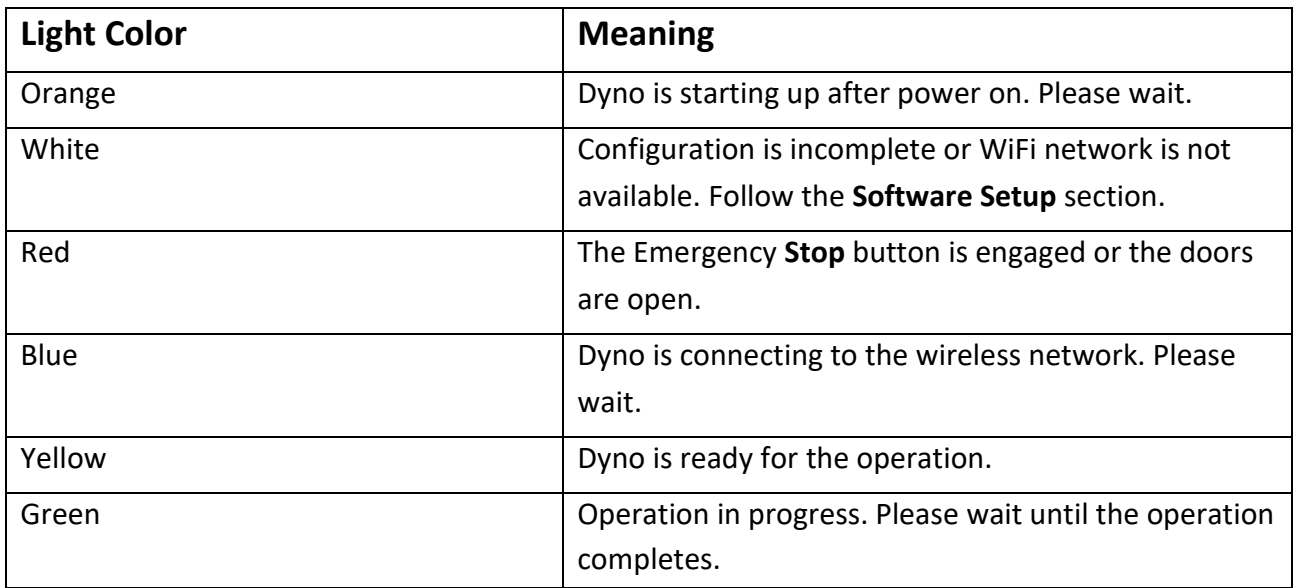

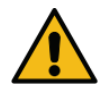

ATTENTION: In case the issues persist, contact Laba7 support team for help.

## <span id="page-29-0"></span>**11. Maintenance**

Equipment calibration needs to be performed once a year or whenever there is a suspicion that the measurements from the Dyno Machine are in correct.

### <span id="page-29-1"></span>**11.1. Empty Test**

To perform the calibration procedure first a test without any spring needs to be executed. Follow the steps below:

- Unload the spring from the Dyno if already inserted.
- Perform a test. Suggested test settings:
	- Travel: 100 mm
	- Max. Force: 100kg
- After the test is completed inspect the results.

The Force throughout the test should be 0 kg.

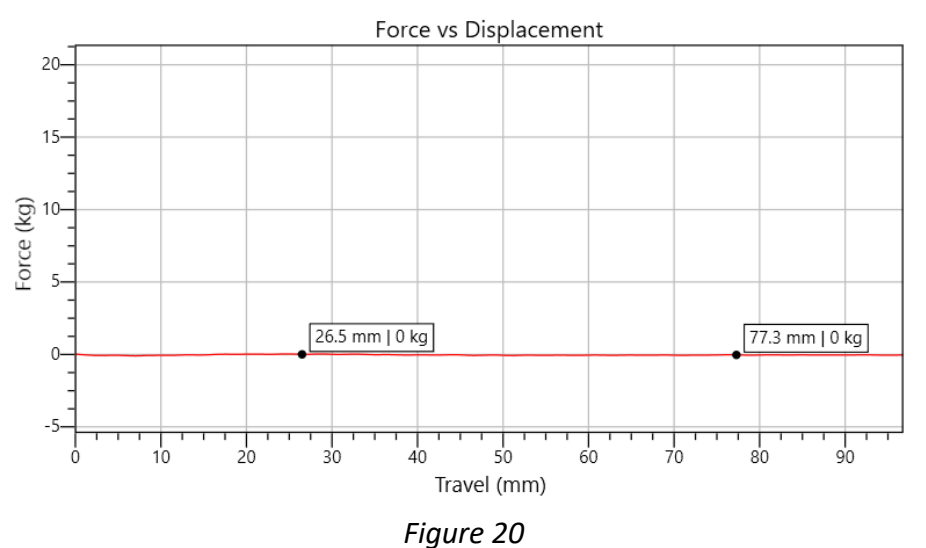

Spring Rate of the test should also be 0 kg/mm.

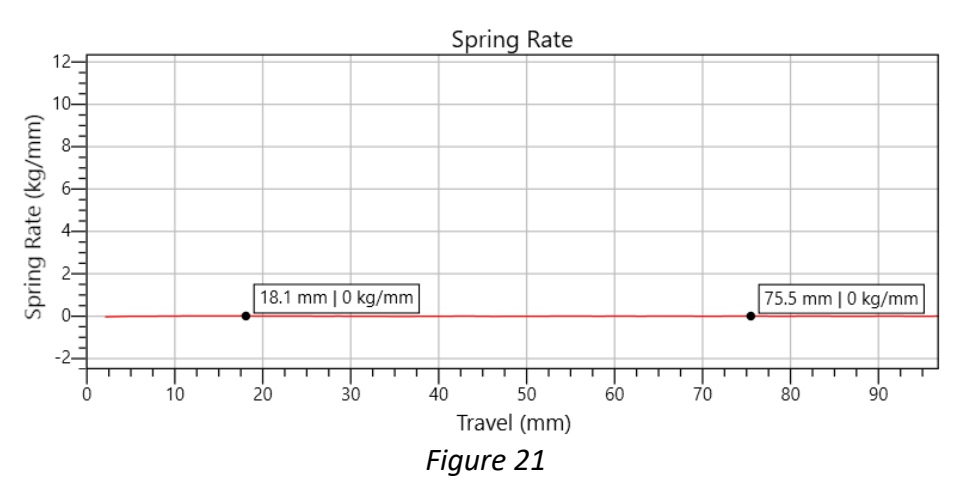

#### <span id="page-30-0"></span>**11.2. Calibration**

Before performing a calibration go to the **Settings** > **Dyno Settings** page and make sure Weight Multiplier for the selected Dyno is set to 1.

For the calibration a calibrated weight is needed. In the example below weight of 5 kg is used. Follow the steps to calibrate the Dyno machine:

- Unload the spring from the Dyno if already inserted.
- Get ready to perform a test. Suggested test settings:
	- Travel: 60mm
	- Max Force: 100kg
- Right after the test starts, put a Calibration Weight on the Dyno.
- After the test is completed, inspect the results.

In a graph an increase in force should be visible on a Calibration Weight is put-on the Dyno. Afterwards the force should be equal to the Calibration Weight.

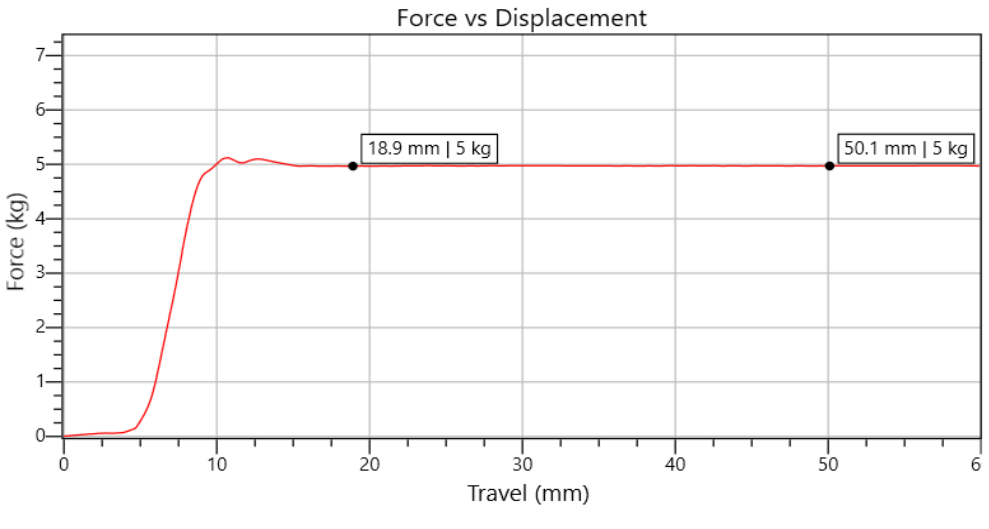

Figure *22*

Spring Rate of the test after the Calibrated Weight was put-on the Dyno should be 0 kg/mm.

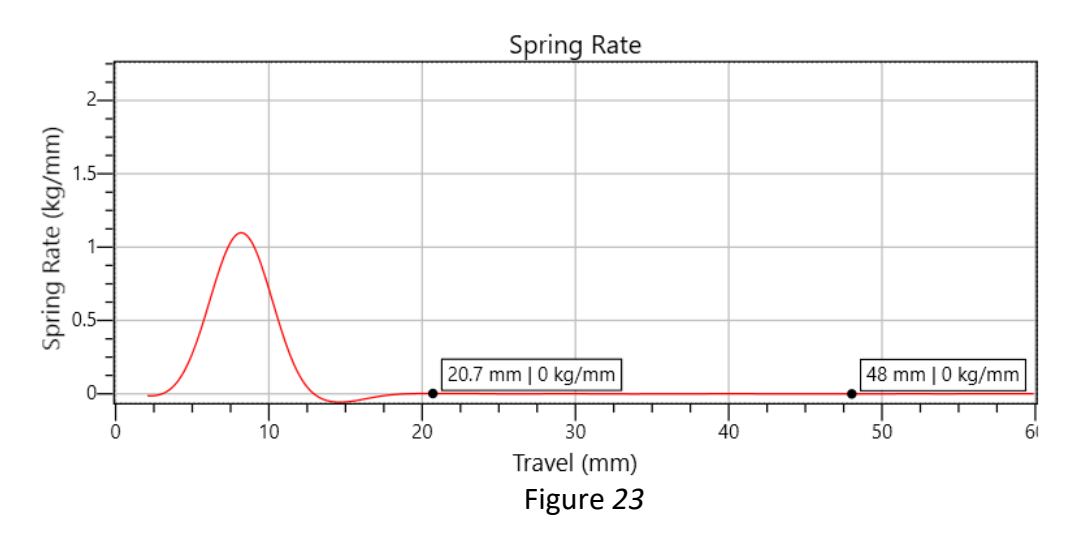

If the Force of the test after Calibration Weight was put-on the Dyno does not match the actual weight, go to the **Correction** section to adjust the Weight Multiplier.

#### <span id="page-32-0"></span>**11.3. Correction**

Whenever the measurement from the Dyno does not match the Calibration Weight, a correction to Weight Multiplier needs to be completed.

Below is an example of a test with 5kg Calibration Weight and a bad reading from the machine.

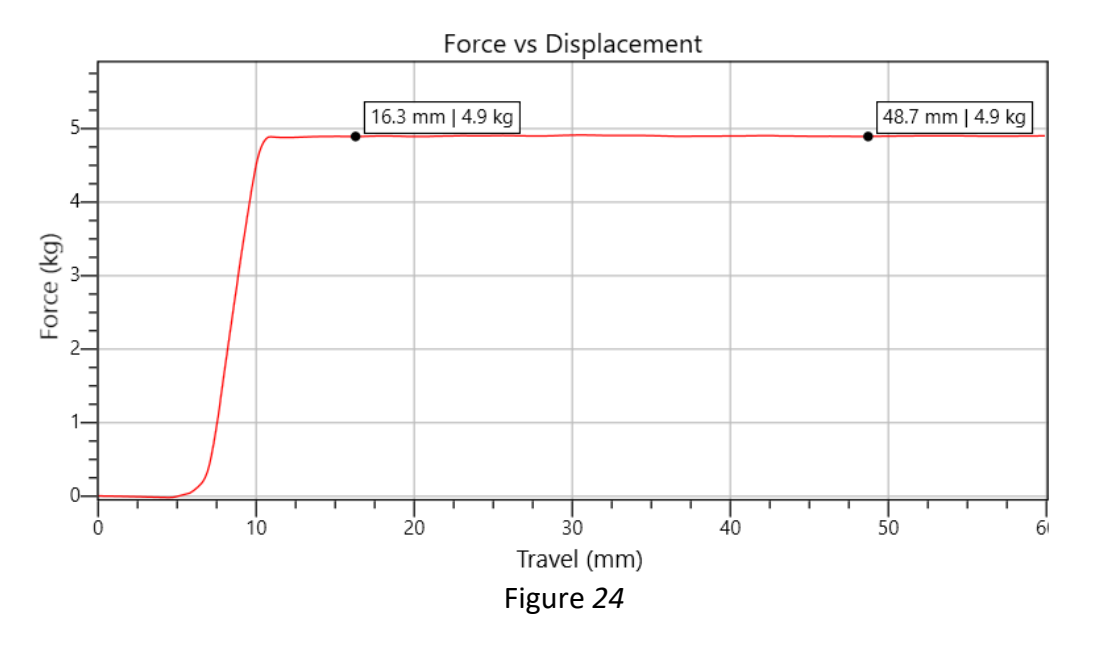

In order to calculate the Weight Multiplier, the following formula is used:

$$
Weight \; Multiplier \; = \; \frac{Calibration \; Weight}{Measured \; Weight}
$$
\n
$$
Figure \; 25
$$

In the example provided above, with the test measurement of 4.9kg and Calibration Weight of 5kg, the Weight Multiplier would be:

$$
Weight \; Multiplier = \frac{5}{4.9} \approx 1.020408 \approx 1.02
$$
\n
$$
Figure 26
$$

The result of the Weight Multiplier needs to be rounded to 3 decimal digits. After the Weight Multiplier is calculated, the Dyno setting needs to be updated. Go to the **Settings** > **Dyno Settings** and update the Weight Multiplier for the selected Dyno to the result that was calculated during the calibration.

## <span id="page-33-0"></span>**12. Warranty Information**

LABA7 Spring Rate Dyno is covered for a 1-year of manufacturer warranty starting from the date of purchase and it covers any manufacturer-related failures during that period.

#### **WHAT IS NOT COVERED**

#### **ALTERATION, MISUSE, OR ACCIDENT DAMAGE**

Examples are:

- Failure to operate the device in accordance with the Owner's manual.
- Collision, fire, theft, freezing, vandalism, riot, explosion, or objects striking your device.
- Alteration of your device, including software programming or other components.
- Damage caused by improper maintenance or failure to follow the recommended maintenance schedule.

The repair of damages that are caused because parts or services used were not those prescribed in this manual's recommended maintenance schedule is not covered under warranty. It is the owner's responsibility to maintain the device as more fully set forth in, and in accordance with, the maintenance schedules outlined in this manual.

#### **MODIFICATIONS**

Damage or performance problems resulting from modifications to your device are not covered under warranty.

Examples of modifications:

● Altering any mechanical parts or software programming.

The manufacturer is not responsible for any damages to the device during the transportation. During accepting the shipment, please inspect the package for any visual damage. If the package is damaged, do not accept it.

## <span id="page-34-0"></span>**13. Contact**

If you have further questions about the product or need help with the installation, our technical staff will be happy to help you. Contact information can be found on our website [www.laba7.com.](http://www.laba7.com/)

- UAB SPRENDIMU LABORATORIJA LABA7
- Mokslininku g. 11B Vilnius LT-08412 Lithuania
- info@laba7.com
- +37062199469

Reprinting, even in extract, is allowed only after obtaining approval. We reserve the right to make changes to the product at any time, if we consider them to be in the interest of quality improvement, without prior notice or notification. Figures may be examples, which may differ in appearance from the goods delivered. We also reserve the right to errors, and cannot be held responsible for typographical mistakes. Our general terms and conditions apply.